# CyberLink

# LabelPrint

User's Guide

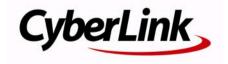

# **Copyright and Disclaimer**

All rights reserved. No part of this publication may be reproduced, stored in a retrieval system, or transmitted in any form or by any means electronic, mechanical, photocopying, recording, or otherwise without the prior written permission of CyberLink Corporation.

To the extent allowed by law, LABELPRINT IS PROVIDED "AS IS," WITHOUT WARRANTY OF ANY KIND, EITHER EXPRESS OR IMPLIED, INCLUDING WITHOUT LIMITATION ANY WARRANTY FOR INFORMATION, SERVICES, OR PRODUCTS PROVIDED THROUGH OR IN CONNECTION WITH LABELPRINT AND ANY IMPLIED WARRANTIES OF MERCHANTABILITY, FITNESS FOR A PARTICULAR PURPOSE, EXPECTATION OF PRIVACY, OR NON-INFRINGEMENT.

BY USING THIS SOFTWARE, YOU AGREE THAT CYBERLINK WILL NOT BE LIABLE FOR ANY DIRECT, INDIRECT, OR CONSEQUENTIAL LOSS ARISING FROM THE USE OF THIS SOFTWARE OR MATERIALS CONTAINED EITHER IN THIS PACKAGE.

The terms and conditions here under shall be governed and construed in accordance with the laws of Taiwan.

LabelPrint is a registered trademark along with other company and product names mentioned in this publication, used for identification purposes and remain the exclusive property of their respective owners.

## **International Headquarters**

Mailing Address CyberLink Corporation

15F, #100, Minchiuan Road, Shindian City, Taipei 231, Taiwan

Web Site www.cyberlink.com

**Telephone** 886-2-8667-1298 **Fax** 886-2-8667-1300

Copyright © 2010 CyberLink Corporation. All rights reserved.

# Contents

| Introduction                                   | 1  |
|------------------------------------------------|----|
| The Cyberlink LabelPrint Program               | 2  |
| Navigate in Cyberlink LabelPrint               |    |
| Configuration Options                          |    |
| DirectorZone                                   | 5  |
| Register Your Software                         | 5  |
| System Requirements                            | 6  |
| Creating Labels                                | 7  |
| LightScribe Media Identification               | 8  |
| Labelflash Media Identification                | 8  |
| Select a Label Type                            | 9  |
| Edit Disc Information                          | 9  |
| Display Disc Information                       |    |
| Add Items to the Content List                  | 10 |
| Remove Items from the Content List             |    |
| Insert a Row in the Middle of the Content List |    |
| Re-Order Items in the Content List             |    |
| Modify Content List Information                | 11 |
| Edit a Label's Layout                          |    |
| Layout-Editing Tools                           |    |
| Select a Label Layout                          |    |
| Add a Background Image                         |    |
| Add or Modify Text                             | 14 |

#### CyberLink LabelPrint

| Add a Foreground Image                | 14 |
|---------------------------------------|----|
| Re-Order Text and Images              | 14 |
| Delete a Text Box or Image            |    |
| Print a Label                         | 15 |
| Display Printer Options               | 15 |
| Print a Label on a Printer            |    |
| Print a Label directly on a disc face | 16 |
| Burn a Disc Label Using LightScribe   |    |
| Burn a Disc Label Using Labelflash    |    |
| ·                                     |    |
| Technical Support                     | 19 |
| Before Contacting Technical Support   | 19 |
| Web Support                           | 20 |
|                                       |    |
| Index                                 | 21 |
|                                       |    |

#### Chapter 1:

# Introduction

Cyberlink LabelPrint is a handy tool for printing labels for use with your disc media. This chapter introduces the Cyberlink LabelPrint program, including how to navigate through the program windows, configure the program to suit your working methods, register your copy of the program, and upgrade to a new version. The final section presents the minimum system requirements for using Cyberlink LabelPrint.

This chapter contains the following sections:

- "The Cyberlink LabelPrint Program" on page 2
- "Register Your Software" on page 5
- "System Requirements" on page 6

# The Cyberlink LabelPrint Program

Cyberlink LabelPrint is a handy program for printing disc labels, covers, and inlays. Cyberlink LabelPrint offers a wide variety of layout formats and supports a number of printing options, including printing directly on your disc using LightScribe technology, burning images on either side of your disc using Labelflash, and direct CD/DVD printing.

When you first open Cyberlink LabelPrint, the program appears as follows:

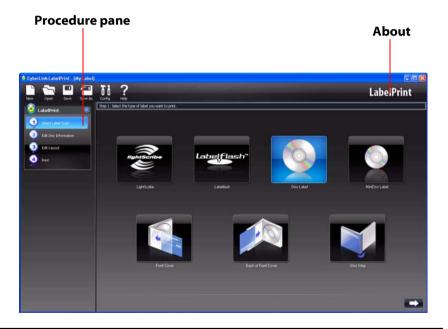

**Note:** The Labelflash option only appears if you have a Labelflash-compatible burning drive installed on your computer.

**Note:** The LightScribe option only appears if you have a LightScribe-compatible burning drive installed on your computer. If your drive is installed but the LightScribe option still does not appear, make sure that the LightScribe Host Software that came with your drive is installed.

### Navigate in Cyberlink LabelPrint

After you have finished selecting options on a page, click to advance to the next page. Alternately, you can click a step in the Procedure pane on the left-hand side of the program to skip directly to a specific page.

### **Configuration Options**

Cyberlink LabelPrint offers several configuration options in order to suit your working methods.

#### **Printer Calibration**

Calibrating your printer ensures that your printer is properly aligned with your template. You may wish to calibrate your printer before printing to ensure optimal printing quality.

**Note:** You won't normally need to calibrate your printer unless you have inserted a new ink cartridge or installed a new printer.

To display printer calibration options, click . The Configuration dialog box opens.

X Offset and Y Offset: Correlate the printer's position to the original
calibration. Click the up/down arrows to move the calibration mark +, or drag
the calibration mark to the desired position.

#### **General Settings**

Before you begin creating labels, you may want to make sure the program is configured to suit your preferred working methods. You can set general configuration options in the General Settings tab of the Configuration dialog box.

To display general configuration options, click In the Configuration dialog box, click the **General Settings** tab.

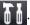

- Draw outline of disc label: Draws a border around your disc label. This border is helpful for cutting out the label when you print onto a plain piece of paper.
- **Hide item number**: Prints your disc's contents list without numbering the items it contains.

#### **LightScribe Settings**

If you are burning your disc label using a LightScribe drive, you can specify that drive in the Configuration dialog box.

**Note:** The LightScribe tab only appears if you have a LightScribe-compatible burning drive installed on your computer.

To display LightScribe configuration options, click [1] In the Configuration dialog box, click the **LightScribe** tab.

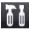

Select your LightScribe disc label printing drive: Allows you to select your LightScribe-compatible burning drive from the drop-down menu. Drivespecific information appears below the selected drive.

#### **Labelflash Settings**

If you are burning a label using a Labelflash drive, you can specify that drive in the Configuration dialog box.

Note: The Labelflash tab only appears if you have a Labelflash-compatible burning drive installed on your computer.

To display Labelflash configuration options, click [[1]]. In the Configuration dialog box, click the Labelflash tab.

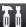

• Select your Labelflash disc label printing drive: Allows you to select your Labelflash-compatible burning drive from the drop-down menu. Drive-specific information appears below the selected drive.

#### **DirectorZone**

DirectorZone is a free web service that lets you search for, download, and import additional disc label backgrounds into CyberLink LabelPrint. Once imported, these custom labels are available on the Edit Label tab when creating a disc label.

Go to http://directorzone.cyberlink.com to view more information on the features and benefits of the DirectorZone web site.

# **Register Your Software**

After you install the program, a registration window opens, prompting you to register your product. It is important to register your software in order to receive technical support or other information from CyberLink.

To register your software, do this:

- Enter your personal information in the First Name, Last Name, and Email entry boxes.
- Check one or both of the options to receive information from CyberLink, or uncheck if you do not wish to receive this information.
- 2. Click Register Now.
- If you would like to register this product at a later time, click Remind Me Later.
   The registration box will open each time you run the program until you register.

# **System Requirements**

The system requirements listed below are recommended as minimums for using this program.

| Minimum System Requirements |                                                                                                    |  |  |
|-----------------------------|----------------------------------------------------------------------------------------------------|--|--|
| os                          | Windows 98SE/ME/2000/XP/Vista/7<br>(Windows 2000/XP/Vista/7 required to enable<br>LightScribe technology) |  |  |
| Memory                      | 128 MB RAM                                                                                                |  |  |
| СРИ                         | Pentium III 700 MHz or above or AMD Athlon 700 or above                                                   |  |  |
| Hard Disk Space             | 80 MB                                                                                                    |  |  |
| Other                       | DirectX 9 Printer, LightScribe-compatible CD/DVD burner or Labelflash-compatible burner                   |  |  |

#### **Chapter 2:**

# **Creating Labels**

The process of creating and printing labels in Cyberlink LabelPrint is a simple four-step procedure. This chapter describes the label creation procedure in full, with information on all of the available options.

This chapter contains the following sections:

- "LightScribe Media Identification" on page 8
- "Labelflash Media Identification" on page 8
- "Select a Label Type" on page 9
- "Edit Disc Information" on page 9
- "Edit a Label's Layout" on page 12
- "Print a Label" on page 15

# **LightScribe Media Identification**

The LightScribe system requires the use of LightScribe-enabled discs. LightScribe uses control features in the center/hub of the disc to identify media as LightScribe media. If your system does not seem to recognize the media as LightScribe media, take the following steps.

- Make sure the disc is a LightScribe-enabled disc. LightScribe media will have the LightScribe logo in the inner hub area. There will also be visible control features inside, and adjacent to, the coated label area.
- 2. Make sure the disc is properly oriented in the drive. The label side, which contains a special coating, should be face down in the drive.
- Clean the center area (hub) of the disc. Use a lint-free cloth to wipe the hub area and remove any dirt or smudges that may be covering the control features.
- 4. If these steps do not fix the problem, try another LightScribe disc.

### **Labelflash Media Identification**

Labelflash system requires the following discs:

- Burning on Data Side: CD-R, DVD+R and DVD-R
- Burning on Label Side: Labelflash DVD+R and Labelflash DVD-R

If your system does not seem to recognize the media, take the following steps

- When burning images on the label side, make sure the disc is a Labelflashenabled disc. Labelflash media will have the Labelflash logo in the inner hub area.
- 2. Make sure the disc is properly oriented in the drive. The side which will be printed, should be face down in the drive.
- 3. Clean the center area (hub) of the disc. Use a lint-free cloth to wipe the hub area and remove any dirt or smudges that may be covering the control features.
- 4. If these steps do not fix the problem, try another Labelflash disc.

## Select a Label Type

The first step in creating a label is to select the type of label you want to print. You can select a label on the first page that appears when Cyberlink LabelPrint opens. To select the type of label you want to print, do this:

- 1. Open Cyberlink LabelPrint.
- 2. Select the type of label you want to create from the following:
- LightScribe: Burn a label directly onto the disc itself using LightScribe technology.
- Labelflash: Burn a label directly onto the disc's label side and/or data side by using Labelflash technology.
- **Disc Label**: Print a label to stick directly onto a normal-sized disc.

**Note:** Cyberlink LabelPrint supports "Epson Direct CD Printer" for Epson's own printers. Please select this label type for printing directly on disc faces with compatible Epson printers.

- MiniDisc Label: Print a label to stick directly onto a MiniDisc.
- Front Cover: Print the outside of the disc's jewel case front cover.
- **Back of Front Cover**: Print the inside of the disc's jewel case front cover.
- Disc Inlay: Print an inlay to insert into the bottom of the disc's jewel case, under the disc holder.
- 3. Click to advance to the Edit Disc Information page.

#### **Edit Disc Information**

Add or edit disc information, such as a title, which will allow you to recognize the disc. Add or edit content list information to keep track of which files you have added to the disc. You can add or edit this information on the Edit Disc Information page.

### **Display Disc Information**

Available information about both your disc and its contents is printed on your label. Cyberlink LabelPrint automatically generates content list information when you add items, though you can manually change this information if necessary. To display disc information, do this:

1. Open Cyberlink LabelPrint and display the Edit Disc Information page.

- 2. Enter or modify your disc information:
- Disc Title: Enter a disc title in this field.
- Author: Enter the name of the disc's author in this field.
- Date: The current date is displayed by default. To change the date, click the down-arrow, then select a new date.
- 3. Enter or modify your content list information.
- 4. Click to advance to the Edit Layout page.

#### Add Items to the Content List

Use this function to add items to the content list. Since Cyberlink LabelPrint can read MP3 file information, the process of adding MP3 information to the content list is automated. Adding other information must be done manually.

#### Add MP3s to the Content List

To add MP3s to the content list, do this:

- 1. Open Cyberlink LabelPrint and display the Edit Disc Information page.
- 2. Click 📆 . The Import dialog box opens.
- 3. Locate and import the files (in MP3 or M3U format) you want to import. Items are inserted into the first available content list row.

#### Add Items to the Content List

To add items to the content list, do this:

- 1. Open Cyberlink LabelPrint and display the Edit Disc Information page.
- 2. Double-click in an entry box, then enter the content list information manually.

#### **Remove Items from the Content List**

Use this function to remove items from the content list if you decide later on not to add them, or if you have added them in error.

To remove items from the content list, do this:

- 1. Open Cyberlink LabelPrint and display the Edit Disc Information page.
- 2. Click an item, then do the following:

- Click to remove the selected item.
- Click to remove all items.

# Insert a Row in the Middle of the Content List

When you add new items, they are appended to the bottom of the content list by default. However, you can also insert an item in the middle of the content list.

To insert an item in the middle of the content list, do this:

- 1. Open Cyberlink LabelPrint and display the Edit Disc Information page.
- 2. Click the item above which you want to insert the new row.
- 3. Click to insert a blank row above the selected item.
- 4. Click , then import a new file.

#### **Re-Order Items in the Content List**

After you have added items to the content list, you may wish to modify the order in which they are listed.

To re-order items in the content list, do this:

- 1. Open Cyberlink LabelPrint and display the Edit Disc Information page.
- 2. Click an item, then do the following:
- Click to move the item one position up.
- Click \( \bigcup \) to move the item one position down.

## **Modify Content List Information**

Cyberlink LabelPrint automatically generates content list information when you add items to the content list. Some of this information may be outdated or missing. In such a case, you can modify the content list information to provide a complete and accurate content list.

To modify content list information, do this:

1. Open Cyberlink LabelPrint and display the Edit Disc Information page.

2. Double-click inside the information field that you want to modify, then enter the modified information

## Edit a Label's Layout

Cyberlink LabelPrint supports a wide variety of label templates, offering you a number of default options. You can further customize default layouts, allowing you to tailor the label to suit your specific requirements. You can design your label using a number of options, including layout templates, text options, and background images. By selecting a layout, modifying the fonts, and using a custom background image, you can create a more personalized disc label.

#### **Layout-Editing Tools**

You can use the following tools to create a label:

| Tool | Description                                                    |
|------|----------------------------------------------------------------|
| Т    | Inserts a horizontal text object.                              |
| T    | Inserts a curved text object that follows the arc of the disc. |
|      | Inserts a foreground image.                                    |
| 1    | Moves the selected object towards the top layer.               |
| +    | Moves the selected object towards the bottom layer.            |
| ŢĴ   | Allows you to edit the selected text object.                   |
| X    | Deletes the selected object.                                   |

#### Select a Label Layout

To select label layout options, do this:

- 1. Open Cyberlink LabelPrint and display the Edit Layout page.
- 2. Select a paper template from the drop-down box. (A paper template allows you to print on any sheet of paper your printer supports.)
- 3. Select a layout style by doing one of the following:
- Click or to scroll through the list of templates.
- Click **Select...** under Layout Style to view the templates in a dialog box.

The following layout options are available:

- Title (first option): A simple title that allows you to identify a disc. Use for routine or utility discs.
- Content (second option): More complete information about the contents of a disc. Use when you have several discs with the same title but different contents.
- Full (all other options): A creative label of words and graphics that uses most of the space on the label. Use for important or keepsake discs.

### Add a Background Image

To add a background image to your label, do this:

- 1. Open Cyberlink LabelPrint and display the Edit Layout page.
- 2. Select a background image by doing one of the following:

**Note:** When creating a LightScribe, Labelflash, Disc, or MiniDisc label, you can click on the **Get More** link (under the **Select** button) to download additional label backgrounds from DirectorZone. Once imported, the label backgrounds are available in the background images window.

- Click or to scroll through the list of background images.
- Click Select... under Background Image to view the background images in a dialog box. To open a custom image, click Browse..., then locate and open the image you want to use.

**Note:** You can click the **Delete** button to remove any background images you downloaded from DirectorZone out of this dialog box.

Click , then select a stretch mode. Stretch resizes the image to the size of the label, but without keeping the image's aspect ratio. (This option may result in image distortion.) Crop cuts off the portions of the image that fall outside the boundaries of the label. Fit resizes the image to the size of the label, keeping the image's aspect ratio. Tile repeats the image to fit the label.

#### **Add or Modify Text**

To add or modify text on your label, do this:

- 1. Open Cyberlink LabelPrint and display the Edit Layout page.
- 2. Click a text insertion button to insert a text box.
- Click to insert text in a horizontal text box.
- Click to insert text in a curved text box.
- 3. Highlight a text box, click T, then modify the text.
- 4. Double-click a text box to open the standard Font dialog box, in which you can modify the font size and style.
- 5. Drag the text box to reposition it on your label.

### Add a Foreground Image

To add a foreground image to your label, do this:

- 1. Open Cyberlink LabelPrint and display the Edit Layout page.
- 2. Click . The Open dialog opens.
- 3. Locate and open the desired image.
- 4. Drag the image to reposition it on your label.

### Re-Order Text and Images

To re-order text and images on your label, select the desired object, then do one of the following:

- Click to move the selected object towards the top layer.
- Click to move the selected object towards the bottom layer.

#### Delete a Text Box or Image

To delete a text box or image, select the desired object, then click x to delete.

## **Print a Label**

Cyberlink LabelPrint offers a number of printing options, including printing directly on your disc using LightScribe technology and burning images on either side of your disc using Labelflash.

You can print on one of the following media:

- Plain paper: Allows you to print on any sheet of paper your printer supports.
- Label paper: Provides labels for easy printing.
- Ink-Jet Printable discs: Requires special Epson printer and compatible disc.
- **Directly onto your disc**: Special LightScribe burning drive or Labelflash burning drive let you print your label directly on the disc.

#### **Display Printer Options**

Display printer options in order to set up your printing device to suit your project. To display printer options, do this:

- 1. Open Cyberlink LabelPrint and display the Print page.
- 2. Select your printer device.
- Click Properties to open the Print Setup dialog box.

#### Print a Label on a Printer

You can print any type of label on a printer, using either plain paper or on label paper. The Print page allows you to select both your template and your printer.

**Note:** To select a new label type to print, you must return to Step 1 in the label creation process. For more information, see "Select a Label Type" on page 9.

To print a label on a printer, do this:

- 1. Open Cyberlink LabelPrint and display the Print page.
- 2. Select the **Printer** option.

- If multiple printers are available, select the desired printer from the drop-down menu.
- 3. Enter the number of copies you want to print.
- 4. Select your paper template from the drop-down menu, if necessary.
- To print on plain paper, select Plain Paper (A4).
- If the sample template contains two available labels, reflecting the two labels on the paper template, click the label you would like to print on.

**Note:** The arrow next to the template sample indicates the proper direction to insert your paper into your printer.

5. Click to begin printing your label.

## Print a Label directly on a disc face

With Epson printers, colorful labels can be printed directly on compatible disc faces.

**Note:** Please make sure that your discs are Ink-Jet Printable CD-R and DVD-R Recordable media.

**Note:** To select a new label type, you must return to Step 1 in the label creation process. For more information, see "Select a Label Type" on page 9.

To print disc faces directly, do this:

- 1. Open Cyberlink LabelPrint and display the Print page.
- 2. Select the **Printer** option.
- If multiple printers are available, select the compatible Epson printer from the drop-down menu.
- 3. Enter the number of copies you want to print.
- Select Epson Direct CD-DVD Printing as your template from the drop-down menu.

**Note:** The arrow next to the template sample indicates the proper direction to insert your disc into your printer.

5. Click to begin printing your label.

#### Burn a Disc Label Using LightScribe

LightScribe Direct Disc Labeling is a disc labeling technology that enables you to burn disc labels simply by flipping the disc over and putting them back in the same disc drive that burned your data. LightScribe technology combines the CD or DVD drive of your computer with specially coated discs to produce precise, silkscreen-quality labels.

**Note:** Using LightScribe, you can only print disc labels. You cannot print other types of labels using LightScribe technology.

To burn a disc label using LightScribe, do this:

1. Open Cyberlink LabelPrint and display the Print page.

**Note:** You must have selected LightScribe as your label type. See "Select a Label Type" on page 9.

- 2. Click . The LightScribe wizard opens.
- 3. Select a quality level:
- **Best (Recommended)** Provides the sharpest contrast with the longest burn time. Use Best level for important business transactions, gifts, and personal keepsakes.
- Normal Provides moderate burn time with good contrast. Use Normal level for professional labels.
- Draft Provides the fastest burn time with lowest contrast. Use Draft level for utility labels.
- 4. Click **Preview** to see how your LightScribe disc might appear after labeling.

**Note:** Text or images that extend beyond the editable region are cropped when printing. If your label is cropped, you may select a different layout style on the Edit Layout page. See "Edit a Label's Layout" on page 12.

Click **Next** to begin burning your label. The label burn time varies with the
amount of information contained on the label, the placement of the
information on the label, the contrast level selected, the LightScribe disc used,
and the drive.

**Note:** If the special 'barcode' in the middle of a LightScribe disc on the label (not data) side becomes dusty or dirty, the disc may not be detected as a LightScribe disc. If this happens, gently clean the barcode with a tissue, then try again.

#### Burn a Disc Label Using Labelflash

Labelflash is a disc labeling technology that enables you to burn labels on either side of the disc. Labelflash technology combines the CD or DVD drive of your computer with specially coated discs to produce precise, glossy-finish labels. To burn a disc label using Labelflash, do this:

1. Open Cyberlink LabelPrint and display the Print page.

**Note:** You must have selected Labelflash as your label type. See "Select a Label Type" on page 9.

**Note:** The side, which will be burned, should be face down in the drive.

- 2. Click . The Labelflash wizard opens.
- Enter desired Inner and Outer printing range. Select suitable Rotation and Contrast.
- 4. Click **Preview** to see how your disc might appear after labeling.

**Note:** Text or images that extend beyond the editable region are cropped when printing. If your label is cropped, you may select a different layout style on the Edit Layout page. See "Edit a Label's Layout" on page 12.

Click **Next** to begin burning your label. The label burn time varies with the
amount of information contained on the label, the placement of the
information on the label, the contrast level selected, rotation speed, the disc
used, and the drive.

#### Chapter 3:

# **Technical Support**

This chapter contains technical support information. It includes all the information to find the answers you need to assist you. You may also find answers quickly by contacting your local distributor/dealer.

# Before Contacting Technical Support

Please take advantage of one of CyberLink's free technical support options:

- consult the user's guide or the online help installed with your program.
- refer to the Knowledge Base in the Support section of the CyberLink web site.

http://www.cyberlink.com/prog/support/cs/index.do

The FAQs may have information and helpful hints that are more current than the User Guide and online help.

When contacting technical support by email or phone, please have the following information ready:

- registered activation key (Your activation key can be found on the CD cover, the Box cover, or in the email received after you purchased CyberLink products on the CyberLink store).
- the product name, version and build number, which generally can be found by clicking on the product name image on the user interface.
- the version of Windows installed on your system.
- hardware devices on your system (capture card, sound card, VGA card) and their specifications.
- the wording of any warning messages that were displayed (You may want to write this down or take a screen capture).
- a detailed description of the problem and under what circumstances it occurred.

# **Web Support**

Solutions to your problems are available 24 hours a day at no cost on the CyberLink web sites:

**Note:** you must first register as a member before using CyberLink web support.

CyberLink provides a wide range of web support options, including FAQs, in the following languages:

| Language            | Web Support URL                                   |
|---------------------|---------------------------------------------------|
| English             | http://www.cyberlink.com/prog/support/cs/index.do |
| Traditional Chinese | http://tw.cyberlink.com/prog/support/cs/index.do  |
| Japanese            | http://support.jp.cyberlink.com                   |
| Italian             | http://it.cyberlink.com/prog/support/cs/index.do  |
| German              | http://de.cyberlink.com/prog/support/cs/index.do  |
| French              | http://fr.cyberlink.com/prog/support/cs/index.do  |
| Spanish             | http://es.cyberlink.com/prog/support/cs/index.do  |

**Note:** CyberLink's user community forum is only available in English and German.

#### Index

## A

add a background image 13 add a foreground image 14 add items to content list 10 add MP3 items to content list 10 add text 14

## B

background image, add 13 burn a disc label using Labelflash 18 burn a disc label using LightScribe 17 burning drive, select 4, 5

# C

calibrate your printer 3 configuration options 3 Content layout option 13 content list modify information 11

## D

delete text or images 15 DirectorZone download from 13
overview 5
disc information, edit 9
disc label
burn using Labelflash 18
burn using LightScribe 17
draw outline 4
download
labels 13
draw outline of the disc label 4

## E

#### edit

content information 11 disc information 9 layout 12

### F

foreground image, add 14 Full layout option 13

# G

general settings 4

# Н

hide item number 4

| 1                                                                                                    | M                                                                                                    |
|----------------------------------------------------------------------------------------------------|----------------------------------------------------------------------------------------------------|
| images delete 15 re-order 14 insert an item within content list 11 items add MP3 10 add to content list 10                                                                                               | media available for printing on 15<br>minimum system requirements 6<br>modify text 14<br>MP3, add information to content list<br>10                                                                                                    |
| insert within content list 11 remove from content list 10 re-order in content list 11                                                                                                    | navigate in LabelPrint 3                                                                                                    |
| L                                                                                                    | 0                                                                                                    |
| label                                                                                                    | O                                                                                                    |
| download 13 draw outline 4 edit layout 12 print on a printer 15, 16 types 9                                                                                                    | outline of disc label, draw 4                                                                                                    |
| Labelflash                                                                                                    | paper templates 15                                                                                                    |
| use to print disc labels 18 Labelflash settings 4 layout options, select 13 layout, edit 12 layout-editing tools 12 LightScribe 15 drive, select 4, 5 use to print disc labels 17 LightScribe settings 4 | plain paper 15 preview your disc 18 preview your LightScribe disc 17 print available media 15 disc label using Labeflash 18 disc label using LightScribe 17 label on a printer 15, 16 printer calibration 3 print a label on 15, 16 select 15 |

## types of labels 9 quality level for LightScribe 17 X Offset 3 R registration 5 remove items from content list 10 re-order items in content list 11 re-order text and images 14 Y Offset 3 select label type 9 LightScribe burning drive 4, 5 select label layout options 13 settings general 4 Labelflash 4 LightScribe 4 printer calibration 3 system requirements 6 text add or modify 14 delete 15 re-order 14 Title layout option 13 tools for editing label layout 12

#### CyberLink LabelPrint